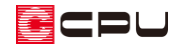

## 外部壁(ポーチ壁)や内壁に穴を開ける方法

文書管理番号:1288-01

## Q .質 問

外部壁(ポーチ壁)や内壁の一部に穴を開けたい。

A .回 答

外部壁(ポーチ壁)や内壁の一部に穴を開けるには、建具の「開口」を配置する方法と、腰壁+下り壁 などの複合壁を配置する方法があります。

ここでは、玄関ポーチの壁に穴を開ける方法を説明します。

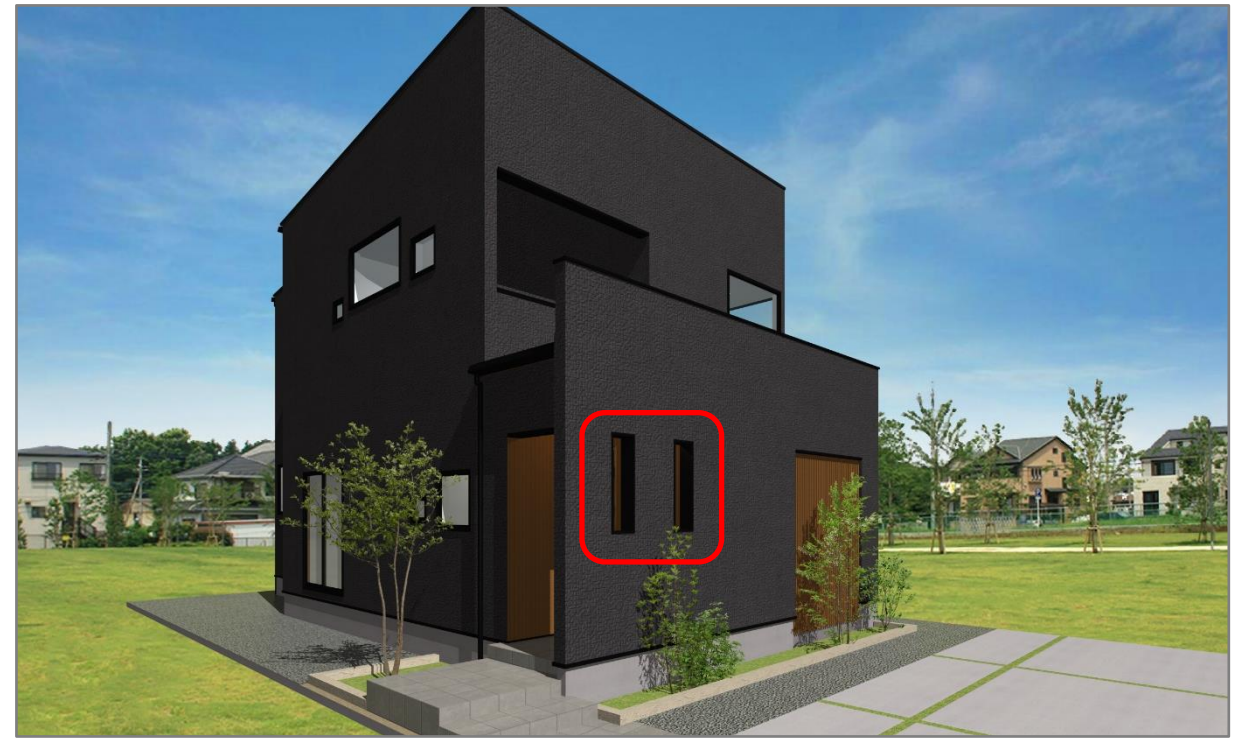

\* 上図は建具の開口で穴を開けています。

(プラン図)で壁や部屋などの入力が完了している状態から説明します。 今回は玄関ポーチの壁に穴を開けるため、壁は : 1)<br>「ポーチ壁)で入力します。

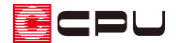

操作手順:建具の「開口」を配置する方法

- ① | 2 (建具)をクリックし 2 (建具種類)をクリック
- ② ┃ 【開口)をクリック
	- \* 画面レイアウトにより表示位置が異なります。画面に表示されない場合は図のように「>>」を クリックして表示してください。
- ③ □ (固定幅配置)をクリック
	- \* 建具配置の画面が表示されます。

**(5) 3-2(0) 3-2(0) 3-4(0) 3-2(5) 3-7(0) 3-2(5) 3-7(0) 4-7(0) 4-2(0) 4-2(0) 4-2(0) 4-2(0) 4-2(0) 4-2(0) 3-2(0) 4-4(0) 3-2(0) 3-4(0) 3-2(0) 3-4(0) 3-2(0) 3-4(0) 3-2(0) 3-4(0) 3-2(0) 3-4(0) 3-2(0) 3-4(0) 3-2(0) 3-4(0) 3-2(0)** 3 **BENER** BRICK **➁**  $\bigcap_{\mathbf{x} \in \mathbb{N} \cap \mathbb{R}}$  $\frac{1}{2}$ 幸  $\Box$ 활<br><del>대</del> 画像出力 未示/非表示( 动物 **167TA** <br>ブラン 外部意匠 外構 **➀-1** ·蕊 - 蕊 杂称

- ④ 「任意固定幅」をクリックし、建具幅を入力
	- \* ここでは、「470」と入力します。
- ⑤ 「中心点指示配置」を選択して「OK」をクリック
	- \* ここでは「中心点指示配置」を選択しましたが配 置しやすい方法を選択してください。

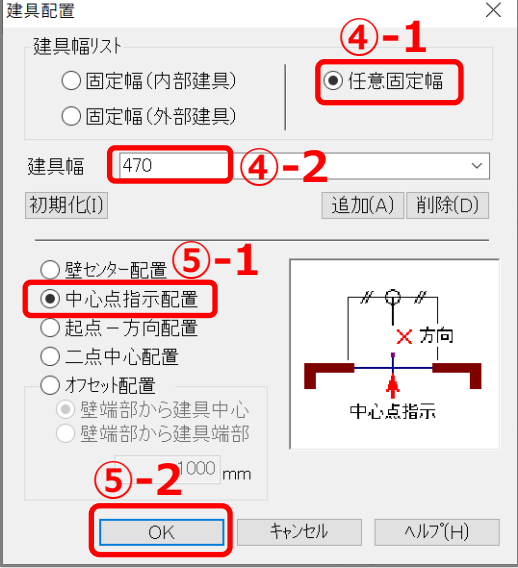

## 【参考】

建具幅は建具がとりつく柱の芯々幅を入力します。

今回は開口幅 300mm の穴を開けるため、開口「300」mm に左右それぞれ逃げ幅「85」mm (柱+サッシ枠+あそび)を加算し、建具幅「470」mm(300+85+85)で設定します。 建具の逃げ幅について、詳しくはこちらをご覧ください。

[1249] [建具の各寸法について](http://faq.cpucloud.jp/faq/data/as_1249.pdf)

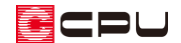

 $\mathbb{M}$ 

- **6 中(**建具選択配置)をクリック \* すでに <sup>|キ|</sup>(建具選択配置)が選択されている場合はクリック不要です。
	- **⑥**-<br>| 774KF) 編集(E) 天元(V) 配置(D) %=&(T) 作図E=&\*(M) 設定(S) %cbk\*9(W) &&7\*(H) ,,<del>,,</del>,,  $\bigcap_{\mathbf{X} \in \mathbb{R}^n}$  $\overline{\mathfrak{S}}$ 画像出)<br>图像出) 一<br>平面図图 ポーチ **⑦-1** ■ 日<br>画稿算法 ■ 国語 **× × ⑦-2** \* 高さ・詳細情報設定の画面が表示されます。
- ⑦ 開口の中心としたい位置でクリックして、外側でクリック

高さ・詳細情報設定の画面は、 → (物件概要)の 3/4 ページ目 「建物仕様」 パネルの 「建具部材 指定」のチェックの有無により異なります。

\* ここでは、マウスのスナップする位置で開口を配置しているため、補助線の入力は行いません が、必要に応じてあらかじめ<sup>甘芳</sup>(補助線)を入力してから開口を配置してください。 補助線の入力方法については、こちらをご覧ください。

[1036] [間くずれの間取りの入力方法\(補助線・グリッド編集の利用\)](http://faq.cpucloud.jp/faq/data/as_1036.pdf)

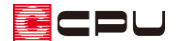

- ⑧ 上端高、開口高を設定
	- \* ここでは、上端高「2300」mm、開口高「1000」mm と設定します。 上端高は部屋の床高からです。ポーチに (部屋)で外部の部屋を設定している場合、室内の部 屋同様、床高が設定されているため、設定している床高からの上端高を入力します。 <mark>書」</mark><br>(部屋)を設定していない場合は横架材天端からの高さを入力します。
- ⑨ 面材を「フラッシュ」に設定し、柄名を選択して「OK」をクリック

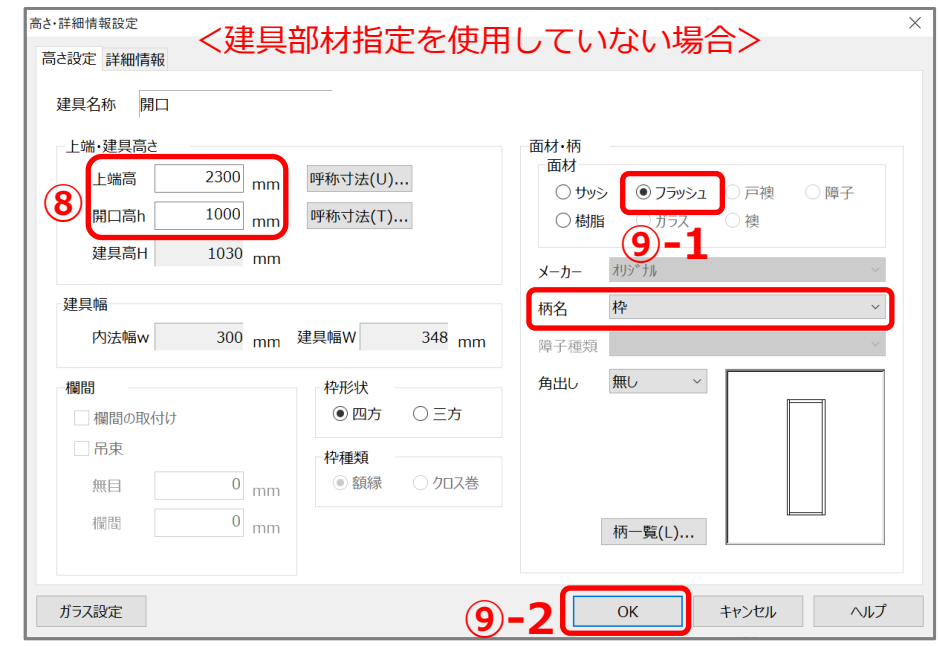

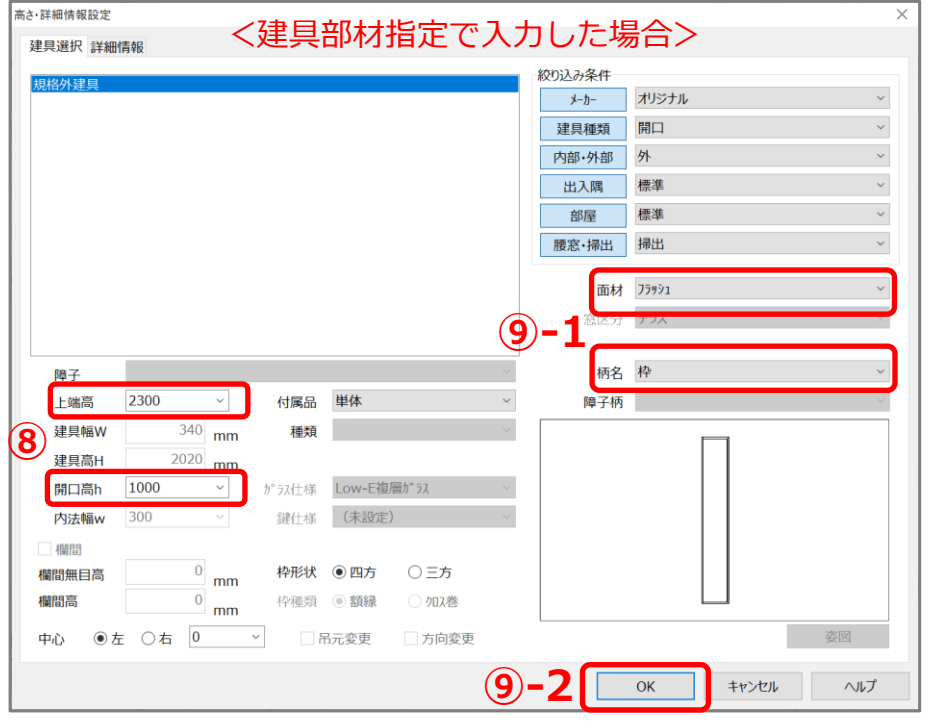

\* 柄名は「枠」または「塗廻」から選択します。ご希望の表現により選択してください。

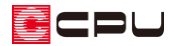

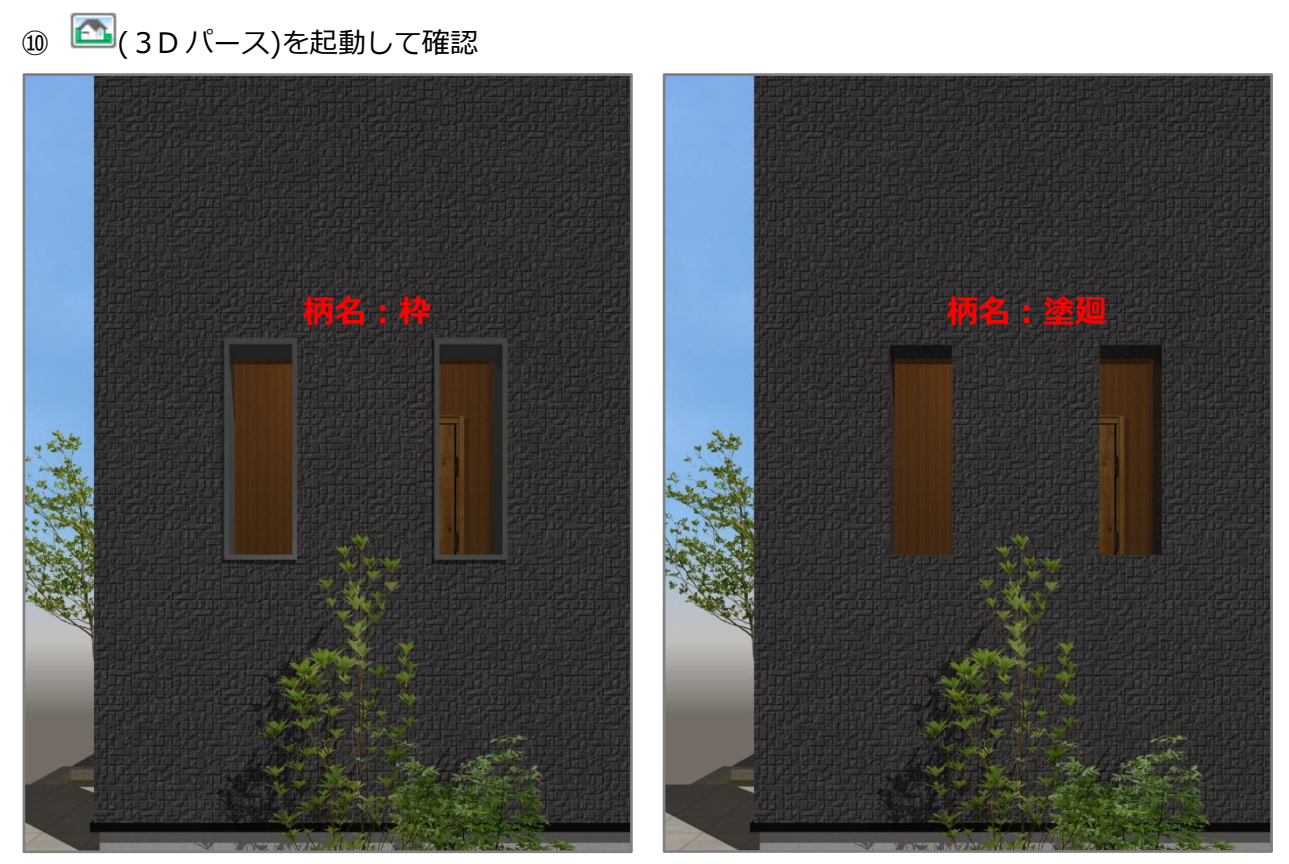

\* ここでは、2 か所に開口を配置しています。

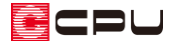

操作手順:複合壁を配置する方法

外部腰壁+下り壁などの複合壁を利用して開口を表現する場合、複合壁を配置する位置にあらかじめ補 助線を配置します。

補助線の配置間隔は実際の開口幅ではなく、壁厚を考慮した「開口幅+壁厚」で入力します。 そのため、壁厚の確認と補助線の配置も含め操作手順を説明します。

- ① プラン図の画面表示「1/50 平面図」をクリック
	- \* ここでは壁の厚み、実際の開口幅が確認できるよう「1/50 平面図」の画面表示で作業を行いま す。
- ② (要素選択)をクリックし、ポーチ壁をクリック
	- \* 穴を開けるポーチ壁を選択します。
- ③ 右クリックメニューの「寸法変更」をクリック

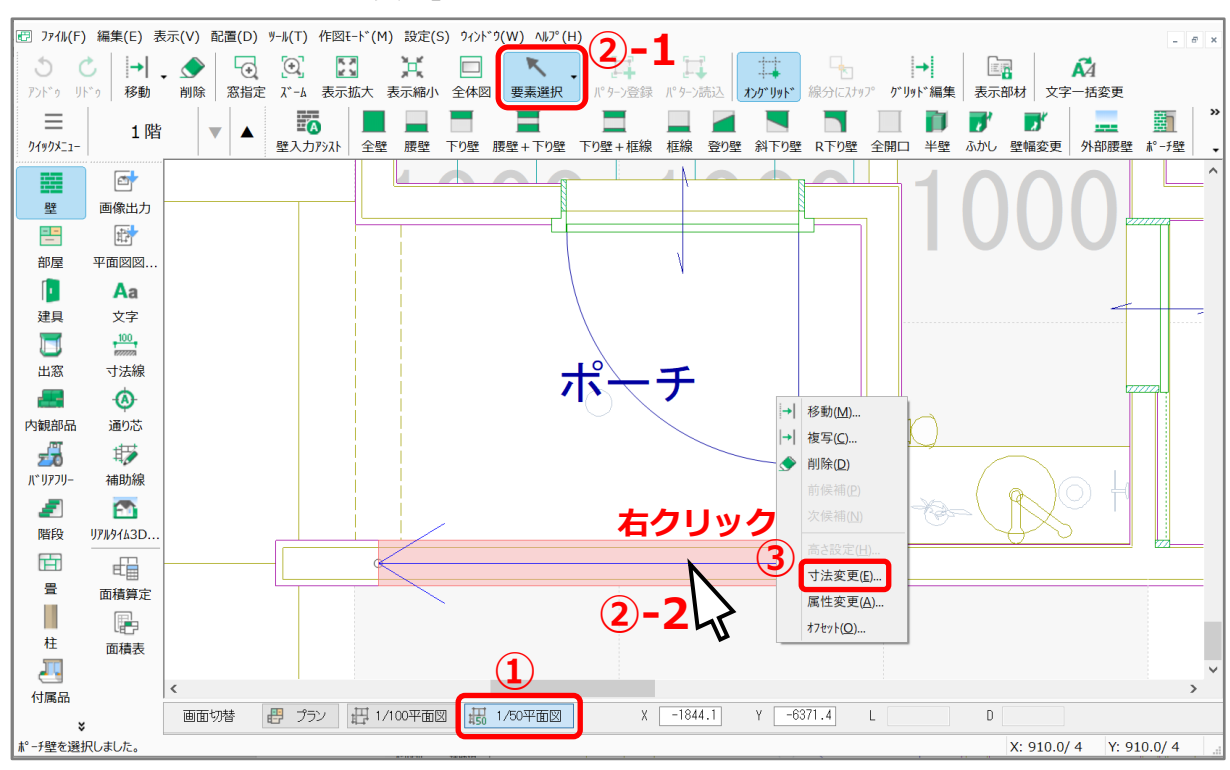

\* 壁の画面が表示されます。

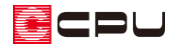

④ 壁厚を確認し「OK」をクリック

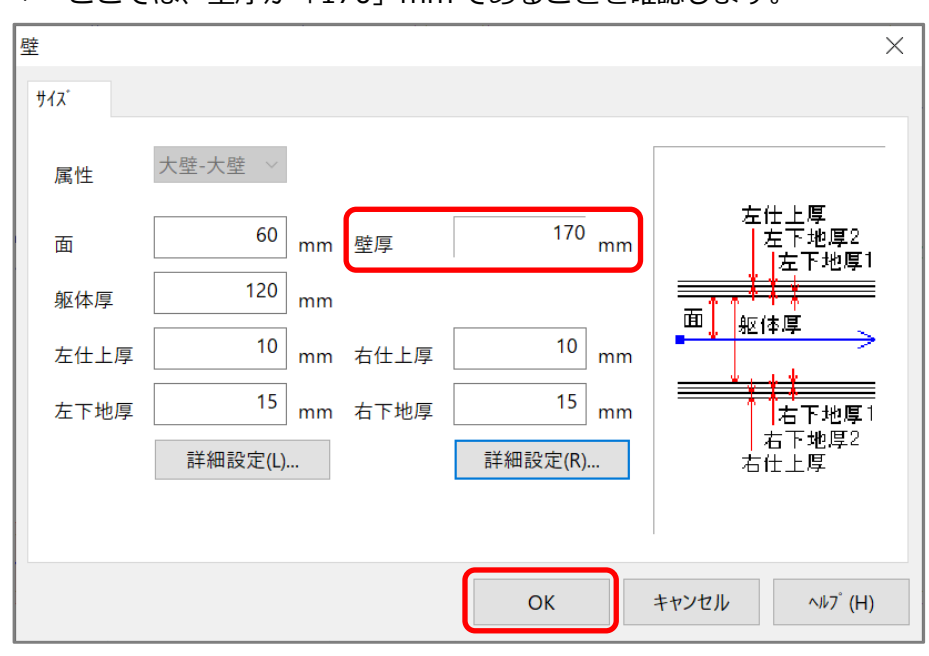

\* ここでは、壁厚が「170」mm であることを確認します。

- $\begin{array}{ll} \textcircled{5} & \textcircled{if} \ \textcircled{if} & \textcircled{if} \ \textcircled{if} & \textcircled{if} \ \textcircled{if} & \textcircled{if} \ \textcircled{if} & \textcircled{if} \ \textcircled{if} & \textcircled{if} \ \textcircled{if} & \textcircled{if} \ \textcircled{if} & \textcircled{if} \ \textcircled{if} & \textcircled{if} \ \textcircled{if} & \textcircled{if} \ \textcircled{if} & \textcircled{if} \ \textcircled{if} & \textcircled{if} \ \textcircled{if} & \textcircled{if} \ \textcirc$ 
	- \* 300(開口幅)+170(壁厚)=470 間隔で補助線を配置します。
	- \* ここでは、開口の中心位置にスナップするため、中心位置からそれぞれ左右に「235」mm 離 れた位置に補助線を配置します。

235mm=470mm(開口幅+壁厚)/2

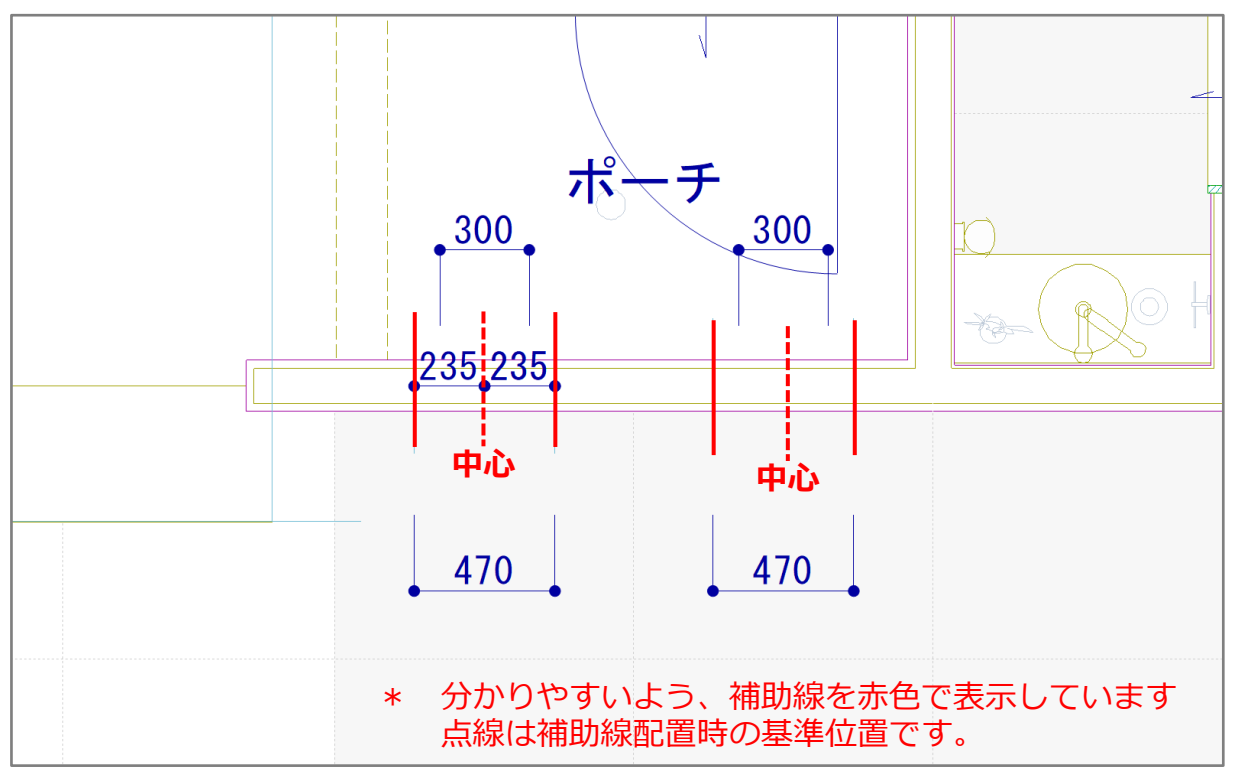

**⑥ 草理**(壁)をクリックし、 エコ<br>
6 年生(壁)をクリックし、 エコ(外部腰壁+下壁)をクリック

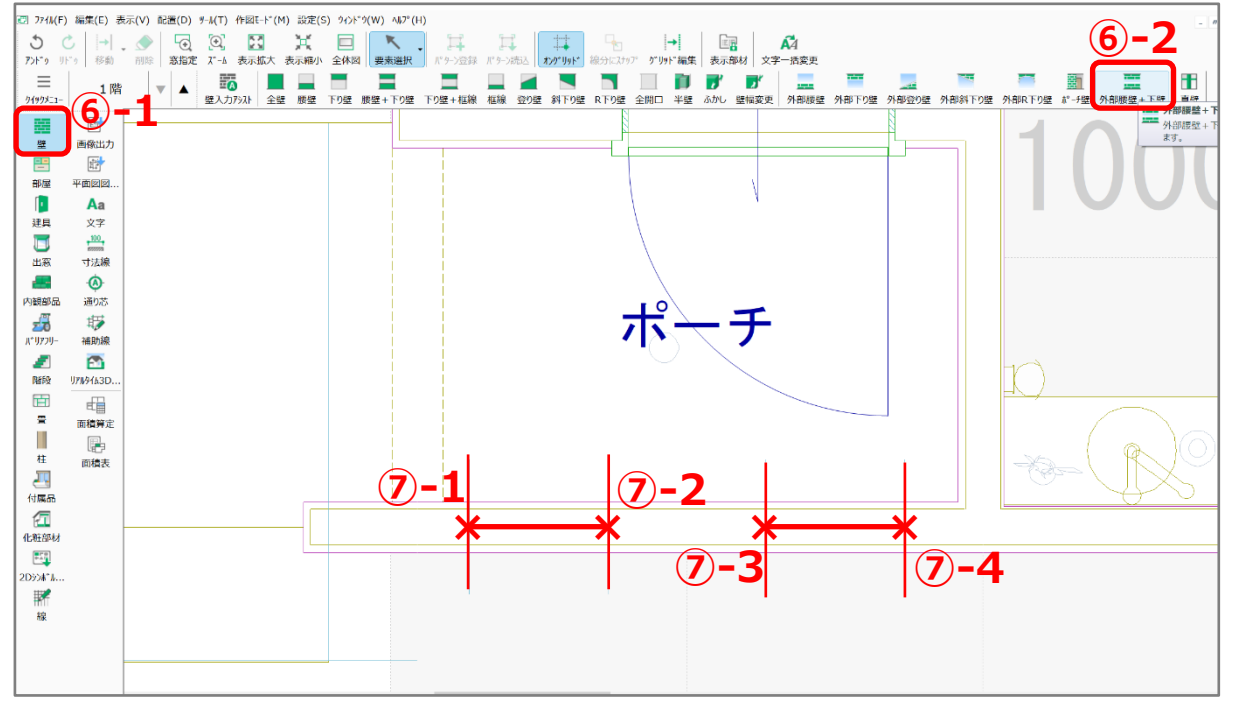

⑦ 操作⑤で入力した補助線上で起点―終点をクリック

\* ここでは、2 か所に入力します。

\* 外部腰壁と外部下り壁が配置されました。

⑧ (要素選択)をクリックし、配置した外部腰壁と外部下り壁が入るよう矩形範囲で選択

- \* 要素を囲むようにマウスを対角にドラッグします。
- \* 要素上でドラッグすると選択できません。

要素を含まない建物の外側から、外部腰壁と外部下り壁を含むよう矩形で範囲を選択してくだ さい。

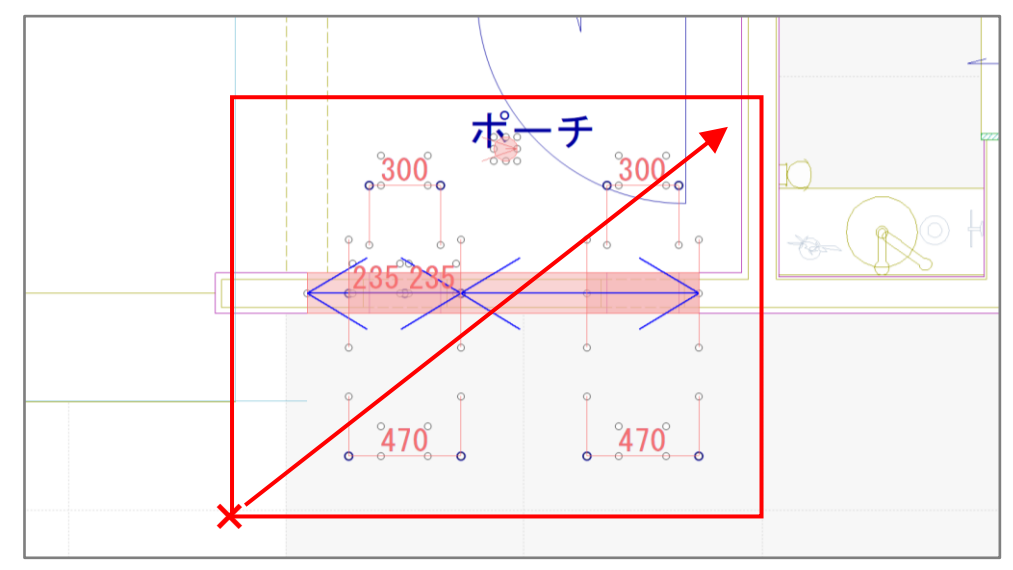

\* 選択された要素は赤色になります。

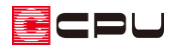

- ⑨ 右クリックメニューの「選択部材編集」をクリック
	- \* 選択部材編集の画面が表示されます。

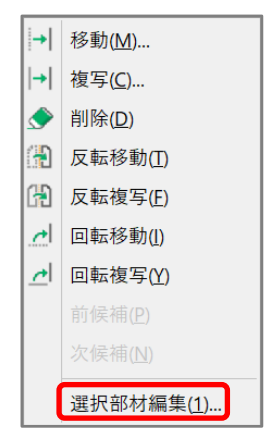

- ⑩ 「壁」をクリックし、「外部下壁」にチェックを入れ「高さ設定」をクリック
	- \* すべての「外部下壁」にチェックを付けます。
	- \* 壁高設定の画面が表示されます。
- ⑪ 「壁高」にチェックを入れて「800」mmと入力し、「OK」をクリック

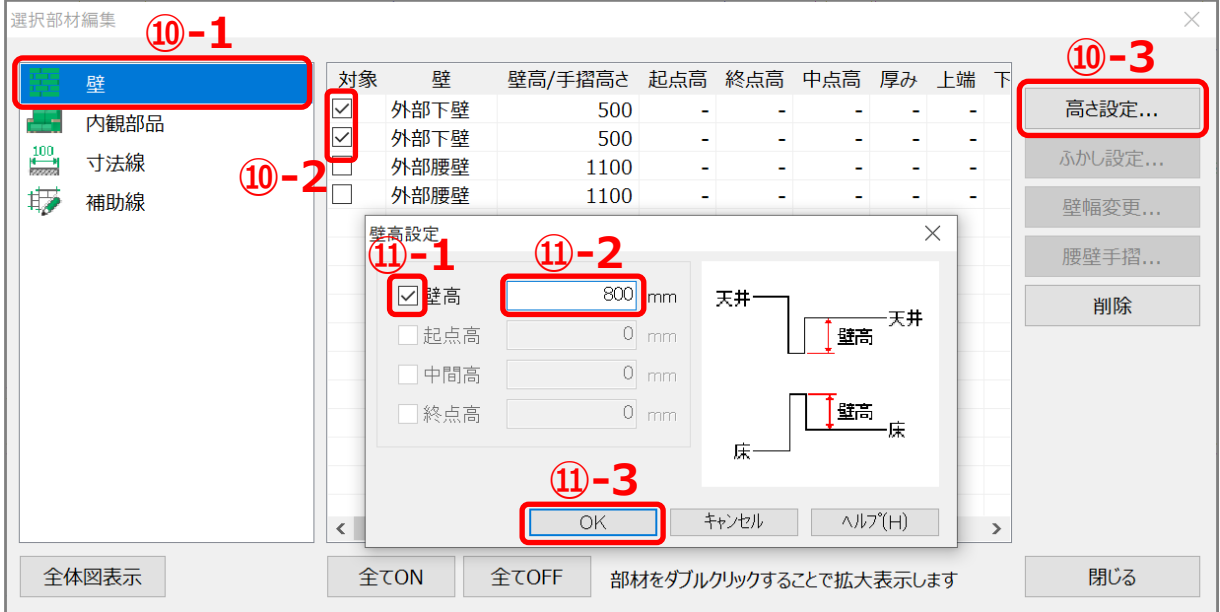

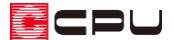

- ⑫ 「外部下壁」のチェックを外し、「外部腰壁」にチェックを入れ「高さ設定」をクリック
	- \* すべての「外部腰壁」にチェックを付けます。
	- \* 壁高設定の画面が表示されます。
- ⑬ 「壁高」にチェックを入れて「1300」mm と入力し、「OK」をクリック

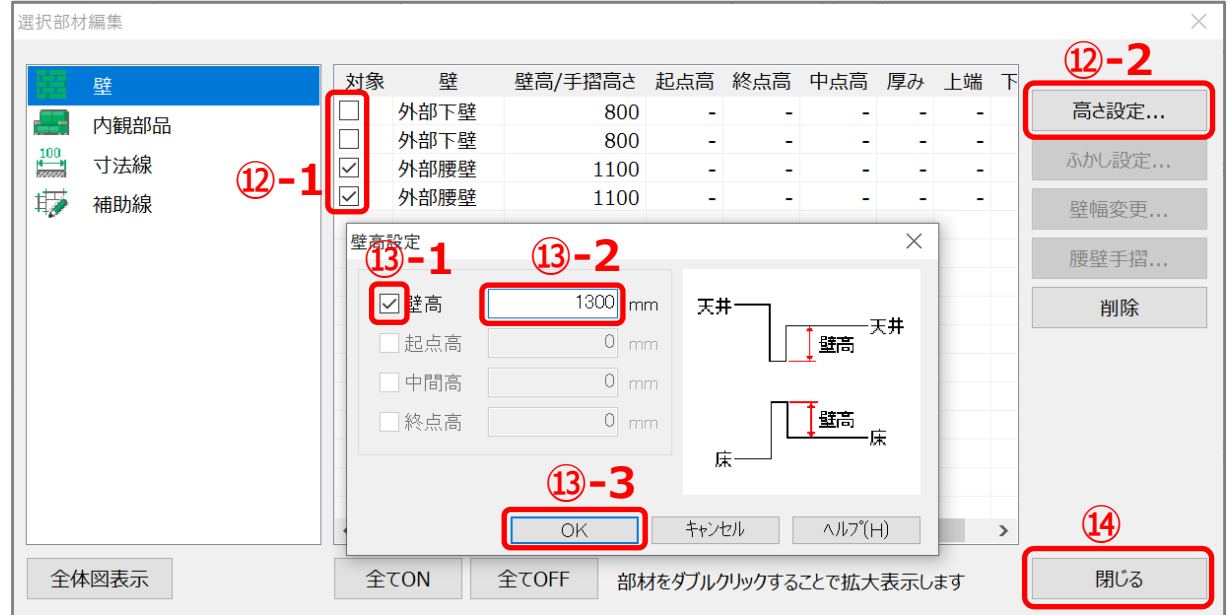

- ⑭ 「閉じる」をクリック
	- \* 選択部材編集の画面が閉じ、設定した高さが反映します。

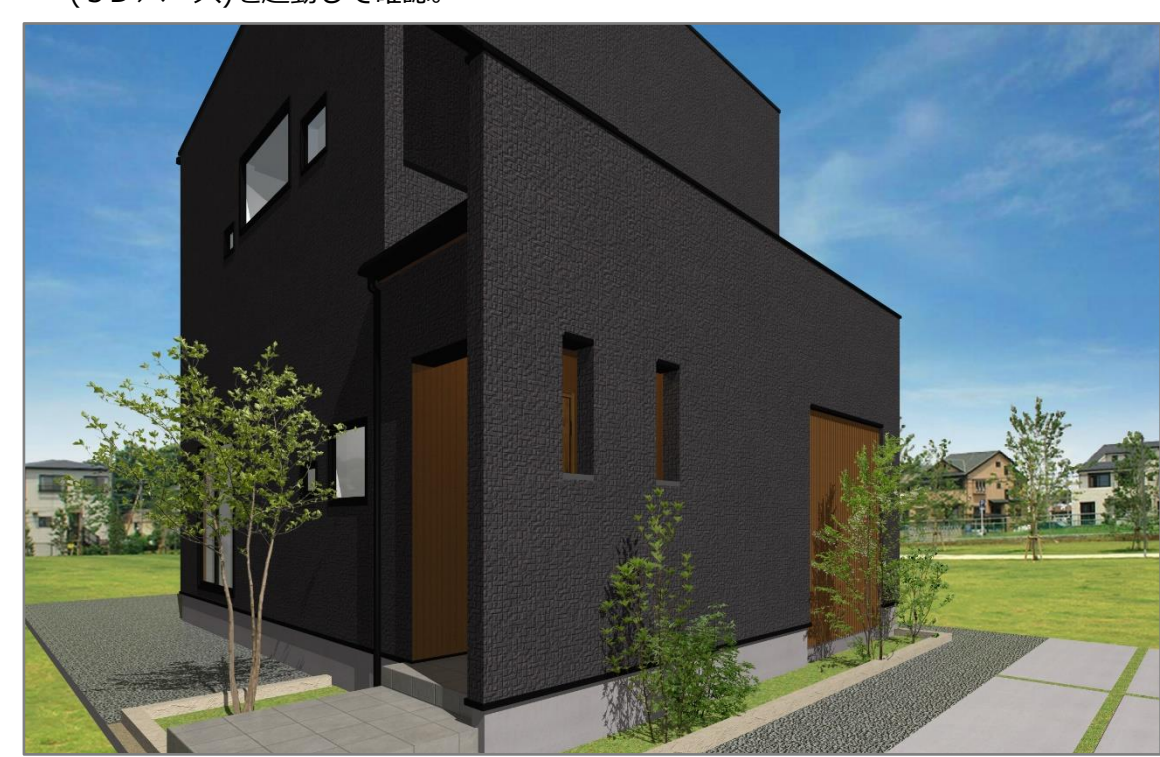

⑮ (3D パース)を起動して確認。

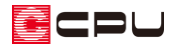

【参考】3D パースで壁の高さを変更

(3D パース)で外部腰壁の笠木や外部下り壁の水切りをダブルクリックすると「壁高さ変更」 の画面が表示され、壁の高さを変更できます。

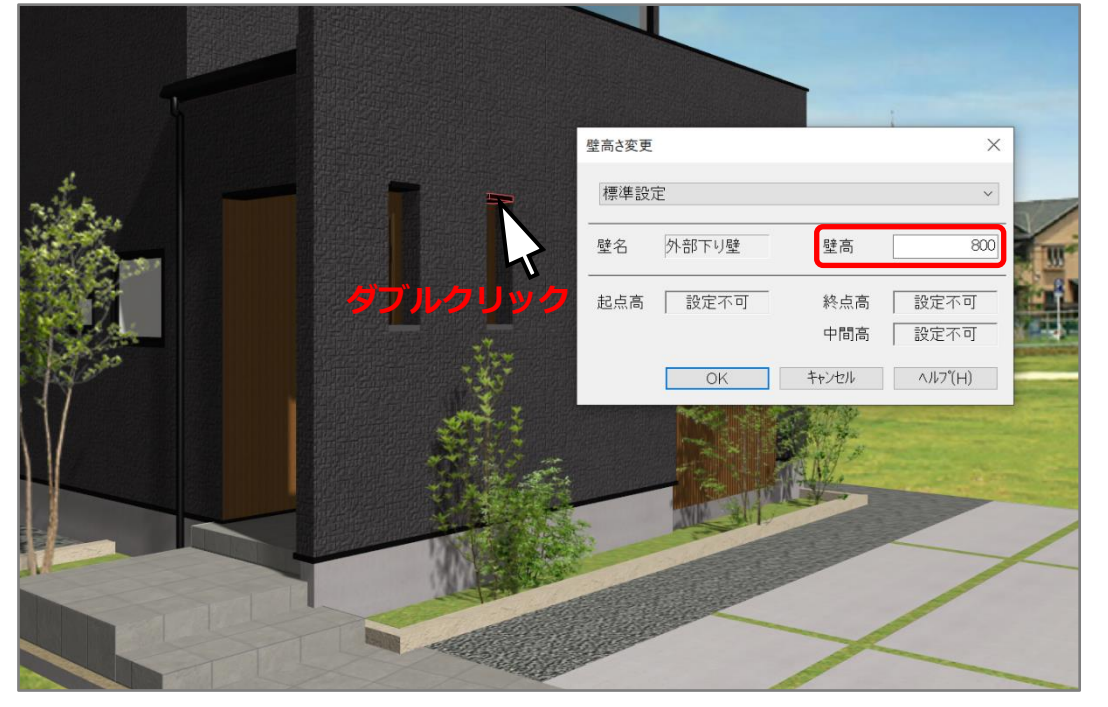